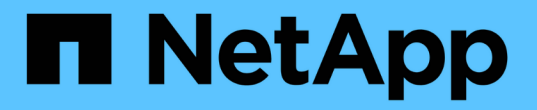

# 複製**Windows**檔案系統

SnapCenter Software 4.7

NetApp January 18, 2024

This PDF was generated from https://docs.netapp.com/zh-tw/snapcenter-47/protectscw/task\_clone\_from\_a\_windows\_file\_system\_backup.html on January 18, 2024. Always check docs.netapp.com for the latest.

## 目錄

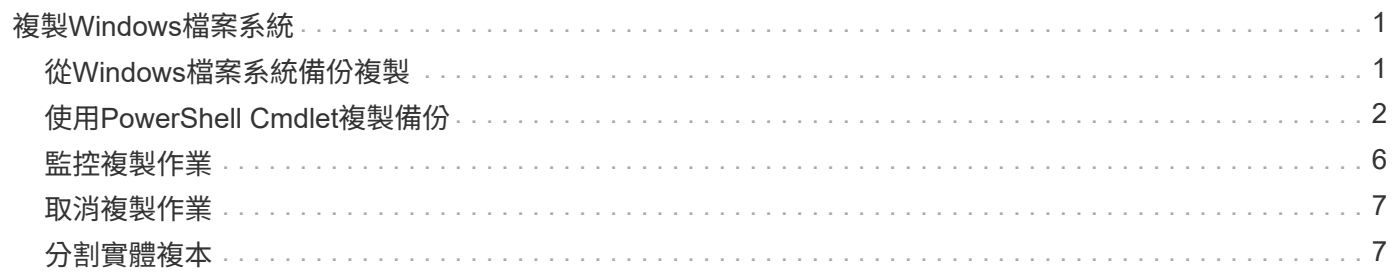

## <span id="page-2-0"></span>複製**Windows**檔案系統

## <span id="page-2-1"></span>從**Windows**檔案系統備份複製

您可以使用SnapCenter 支援功能來複製Windows檔案系統備份。如果您想要刪除或變更 錯誤的單一檔案複本、可以複製備份、並在複本中存取該檔案。

您需要的是什麼

- 您應該已完成新增主機、識別資源及建立儲存虛擬機器(SVM)連線等工作、準備好保護資料。
- 您應該備份檔案系統。
- 您應確保託管磁碟區的集合體應位於儲存虛擬機器(SVM)的指派集合體清單中。
- 您無法複製資源群組。您只能複製個別的檔案系統備份。
- 如果備份位於具有VMDK磁碟的虛SnapCenter 擬機器上、則無法將備份複製到實體伺服器。
- 如果您複製Windows叢集(例如、共享LUN或叢集共享Volume(CSV)LUN)、則該複本會儲存為指定主 機上的專屬LUN。
- 對於複製作業、磁碟區掛載點的根目錄不能是共享目錄。
- 您無法在非集合體主節點的節點上建立實體複本。
- 您無法排程Windows檔案系統的循環複製(複製生命週期)作業、只能隨需複製備份。
- 如果您將包含複製的LUN移至新的Volume、SnapCenter 則無法再支援該複製。例如SnapCenter 、您無法 使用不禁用功能刪除該實體複本。
- 您無法跨環境複製。例如、從實體磁碟複製到虛擬磁碟、反之亦然。

關於此工作

• 可使用外掛主機SMCoreServiceHost.exe.Config檔案中的PredefinedWindows指令碼目錄金鑰來定義指令碼 路徑。

如有需要、您可以變更此路徑並重新啟動SMcore服務。建議您使用預設的安全路徑。

金鑰的值可透過API:API /4.7/configsettings從交換器顯示

您可以使用Get API來顯示金鑰的值。不支援Set API。

#### 步驟

- 1. 在左導覽窗格中、按一下\*資源\*、然後從清單中選取適當的外掛程式。
- 2. 在「資源」頁面中、從清單中選取\*檔案系統\*。
- 3. 選取主機。

如果資源受到保護、則會自動顯示拓撲檢視。

4. 從資源清單中選取您要複製的備份、然後按一下複製圖示。

5. 在「選項」頁面中、執行下列動作:

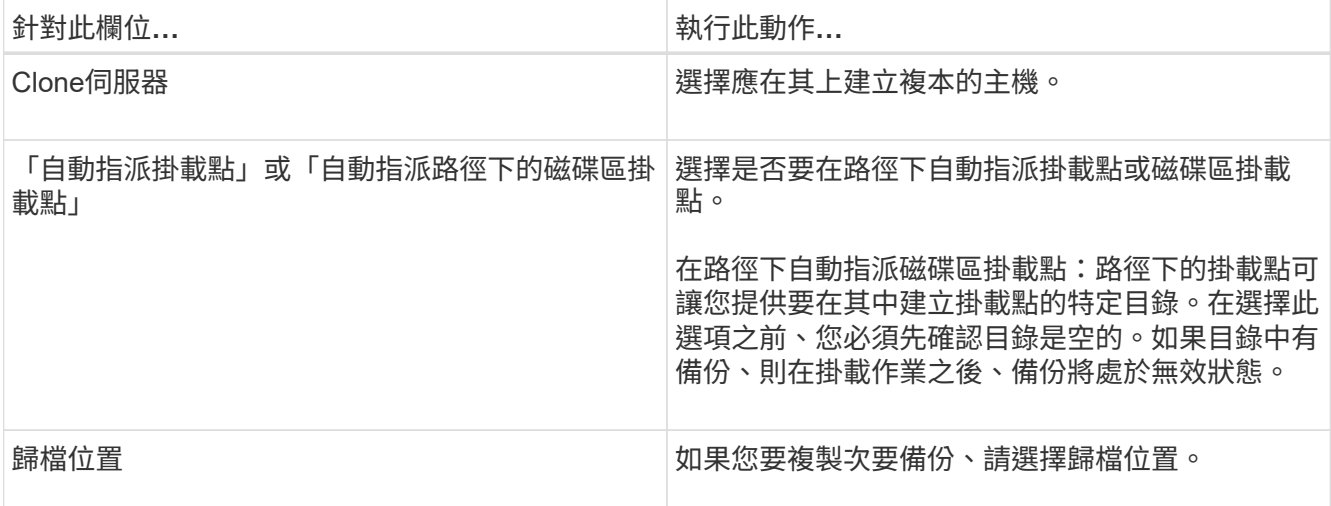

6. 在「指令碼」頁面中、指定您要執行的任何預先編寫或後製指令碼。

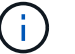

預先編寫或後製指令碼路徑不應包含磁碟機或共用區。路徑應相對於指令碼路徑。

- 7. 檢閱摘要、然後按一下「完成」。
- 8. 按一下\*監控\*>\*工作\*來監控作業進度。

## <span id="page-3-0"></span>使用**PowerShell Cmdlet**複製備份

複製工作流程包括規劃、執行複製作業及監控作業。

您必須準備好PowerShell環境、才能執行PowerShell Cmdlet。

步驟

1. 使用Open-SmConnection Cmdlet為SnapCenter 指定的使用者啟動與SetsServer的連線工作階段。

```
Open-SmConnection -SMSbaseurl https://snapctr.demo.netapp.com:8146
```
2. 使用Get-SmBackup或Get-SmResource Group Cmdlet列出可複製的備份。

此範例顯示所有可用備份的相關資訊:

```
C:\PS>PS C:\> Get-SmBackup
BackupId BackupName BackupTime BackupType
-------- ---------- ---------- ----------
1 Payroll Dataset vise-f6 08... 8/4/2015 Full Backup
                                  11:02:32 AM
2 Payroll Dataset vise-f6 08... 8/4/2015
                                  11:23:17 AM
```
此範例顯示指定資源群組、其資源及相關原則的相關資訊:

```
PS C:\> Get-SmResourceGroup -ListResources –ListPolicies
Description :
CreationTime : 8/4/2015 3:44:05 PM
ModificationTime : 8/4/2015 3:44:05 PM
EnableEmail : False
EmailSMTPServer :
EmailFrom :
EmailTo :
EmailSubject :
EnableSysLog : False
ProtectionGroupType : Backup
EnableAsupOnFailure : False
Policies : {FinancePolicy}
HostResourceMaping : {}
Configuration : SMCoreContracts.SmCloneConfiguration
LastBackupStatus :
VerificationServer :
EmailBody :
EmailNotificationPreference : Never
VerificationServerInfo : SMCoreContracts.SmVerificationServerInfo
SchedulerSQLInstance :
CustomText :
CustomSnapshotFormat :
SearchResources : False
ByPassCredential : False
IsCustomSnapshot :
MaintenanceStatus : Production
PluginProtectionGroupTypes : {SMSQL}
Name : Payrolldataset
Type : Group
Id : 1
```
Host : UserName : Passphrase : Deleted : False Auth : SMCoreContracts.SmAuth IsClone : False CloneLevel : 0 ApplySnapvaultUpdate : False ApplyRetention : False RetentionCount : 0 RetentionDays : 0 ApplySnapMirrorUpdate : False SnapVaultLabel : MirrorVaultUpdateRetryCount : 7 AppPolicies : {} Description : FinancePolicy PreScriptPath : PreScriptArguments : PostScriptPath : PostScriptArguments : ScriptTimeOut : 60000 DateModified : 8/4/2015 3:43:30 PM DateCreated : 8/4/2015 3:43:30 PM Schedule : SMCoreContracts.SmSchedule PolicyType : Backup PluginPolicyType : SMSQL Name : FinancePolicy Type : Id : 1 Host : UserName : Passphrase : Deleted : False Auth : SMCoreContracts.SmAuth IsClone : False CloneLevel : 0 clab-a13-13.sddev.lab.netapp.com DatabaseGUID : SQLInstance : clab-a13-13 DbStatus : AutoClosed DbAccess : eUndefined IsSystemDb : False IsSimpleRecoveryMode : False IsSelectable : True SqlDbFileGroups : {} SqlDbLogFiles : {}

```
AppFileStorageGroups : {}
LogDirectory :
AgName :
Version :
VolumeGroupIndex : -1
IsSecondary : False
Name : TEST
Type : SQL Database
Id : clab-a13-13\TEST
Host : clab-a13-13.sddev.mycompany.com
UserName :
Passphrase :
Deleted : False
Auth : SMCoreContracts.SmAuth
IsClone : False
```
3. 使用New-SmClone Cmdlet從現有備份啟動複製作業。

此範例使用所有記錄檔、從指定的備份建立複本:

```
PS C:\> New-SmClone
-BackupName payroll dataset vise-f3 08-05-2015 15.28.28.9774
-Resources @{"Host"="vise-f3.sddev.mycompany.com";
"Type"="SQL Database";"Names"="vise-f3\SQLExpress\payroll"}
-CloneToInstance vise-f3\sqlexpress -AutoAssignMountPoint
-Suffix clonefrombackup
-LogRestoreType All -Policy clonefromprimary ondemand
PS C:> New-SmBackup -ResourceGroupName PayrollDataset -Policy
FinancePolicy
```
此範例會建立複本至指定的Microsoft SQL Server執行個體:

```
PS C:\> New-SmClone
-BackupName "BackupDS1_NY-VM-SC-SQL_12-08-2015_09.00.24.8367"
-Resources @{"host"="ny-vm-sc-sql";"Type"="SQL Database";
"Names"="ny-vm-sc-sql\AdventureWorks2012_data"}
-AppPluginCode SMSQL -CloneToInstance "ny-vm-sc-sql"
-Suffix CLPOSH -AssignMountPointUnderPath "C:\SCMounts"
```
4. 使用Get-SmCloneReport Cmdlet檢視複製工作的狀態。

此範例顯示指定工作ID的複製報告:

```
PS C:\> Get-SmCloneReport -JobId 186
SmCloneId : 1
SmJobId : 186
StartDateTime : 8/3/2015 2:43:02 PM
EndDateTime : 8/3/2015 2:44:08 PM
Duration : 00:01:06.6760000
Status : Completed
ProtectionGroupName : Draper
SmProtectionGroupId : 4
PolicyName : OnDemand_Clone
SmPolicyId : 4
BackupPolicyName : OnDemand_Full_Log
SmBackupPolicyId : 1
CloneHostName : SCSPR0054212005.mycompany.com
CloneHostId : 4
CloneName : Draper__clone__08-03-2015_14.43.53
SourceResources : {Don, Betty, Bobby, Sally}
ClonedResources : {Don_DRAPER, Betty_DRAPER, Bobby_DRAPER,
                     Sally_DRAPER}
```
您可以執行\_Get-Help命令name\_來取得可搭配Cmdlet使用之參數及其說明的相關資訊。或者、您也可以參閱 ["](https://library.netapp.com/ecm/ecm_download_file/ECMLP2883300)[《軟件](https://library.netapp.com/ecm/ecm_download_file/ECMLP2883300)[指令程式](https://library.netapp.com/ecm/ecm_download_file/ECMLP2883300)[參考](https://library.netapp.com/ecm/ecm_download_file/ECMLP2883300)[指](https://library.netapp.com/ecm/ecm_download_file/ECMLP2883300)[南》](https://library.netapp.com/ecm/ecm_download_file/ECMLP2883300)[SnapCenter"](https://library.netapp.com/ecm/ecm_download_file/ECMLP2883300)。

### <span id="page-7-0"></span>監控複製作業

您SnapCenter 可以使用「工作」頁面來監控「實體複製」作業的進度。您可能需要檢查作業進度、以判斷作業 何時完成或是否有問題。

#### 關於此工作

「工作」頁面上會出現下列圖示、並指出作業狀態:

- ● 進行中
- • 已成功完成
- × 失敗
- 已完成但有警告、或由於警告而無法啟動
- っ 已佇列
- 2 已取消

#### 步驟

1. 在左導覽窗格中、按一下\*監控\*。

- 2. 在「監控」頁面中、按一下「工作」。
- 3. 在「工作」頁面中、執行下列步驟:
	- a. 按一下 7 可篩選列表以便僅列出克隆操作。
	- b. 指定開始和結束日期。
	- c. 從\*類型\*下拉式清單中、選取\*完整複製\*。
	- d. 從\*狀態\*下拉式清單中、選取實體複本狀態。
	- e. 按一下「套用」以檢視成功完成的作業。
- 4. 選取複製工作、然後按一下\*詳細資料\*以檢視工作詳細資料。
- 5. 在「工作詳細資料」頁面中、按一下\*檢視記錄\*。

### <span id="page-8-0"></span>取消複製作業

您可以取消佇列中的複製作業。

您應以SnapCenter 「管理員」或「工作擁有者」身分登入、以取消複製作業。

關於此工作

- 您可以從「監控」頁面或「活動」窗格中取消佇列中的複製作業。
- 您無法取消執行中的複製作業。
- 您可以使用SnapCenter RESPE GUI、PowerShell Cmdlet或CLI命令來取消佇列中的複製作業。
- 如果您在建立角色時、選取\*此角色的所有成員都可以在「使用者\群組」頁面中看到其他成員物件\*並在其中 運作、則您可以在使用該角色時取消其他成員的佇列複製作業。

#### 步驟

執行下列其中一項動作:

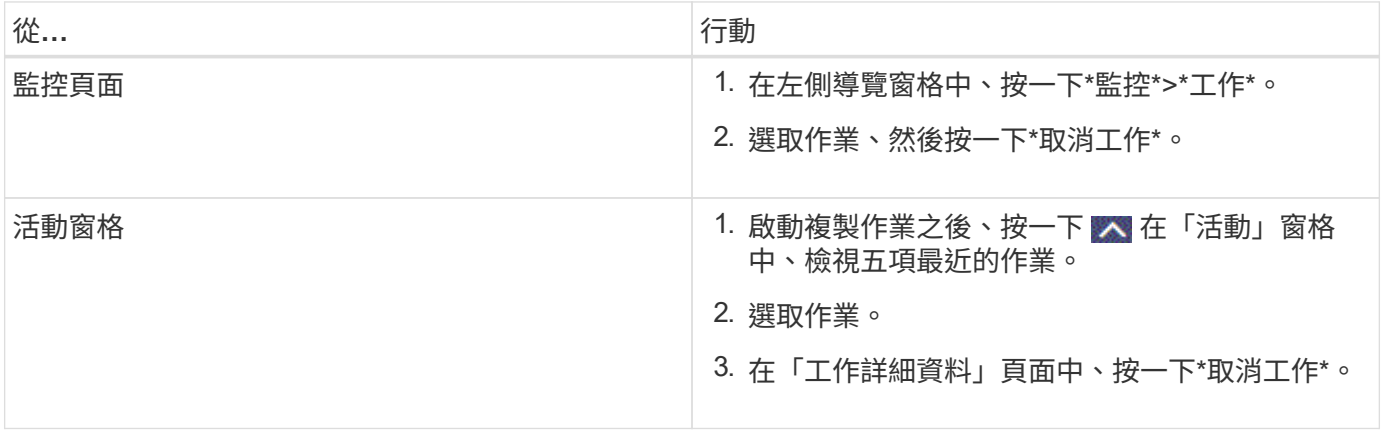

## <span id="page-8-1"></span>分割實體複本

您可以使用SnapCenter 此功能從父資源分割複製的資源。分割的實體複本會變成獨立於父資源的實體複本。

關於此工作

• 您無法在中繼實體複本上執行實體複本分割作業。

例如、從資料庫備份建立clone1之後、您可以建立clone1的備份、然後複製此備份(clone2)。建立clone2 之後、clone1是中繼實體複本、您無法在clone1上執行實體複本分割作業。不過、您可以在clone2上執行實 體複本分割作業。

分割clone2之後、您可以在clone1上執行實體複本分割作業、因為clone1不再是中繼複本。

- 當您分割複本時、複本的備份複本和複製工作將會刪除。
- 如需有關複本切割作業限制的資訊、請參閱 ["](http://docs.netapp.com/ontap-9/topic/com.netapp.doc.dot-cm-vsmg/home.html)[《](http://docs.netapp.com/ontap-9/topic/com.netapp.doc.dot-cm-vsmg/home.html) [9](http://docs.netapp.com/ontap-9/topic/com.netapp.doc.dot-cm-vsmg/home.html) [邏輯](http://docs.netapp.com/ontap-9/topic/com.netapp.doc.dot-cm-vsmg/home.html)[儲存管](http://docs.netapp.com/ontap-9/topic/com.netapp.doc.dot-cm-vsmg/home.html)[理](http://docs.netapp.com/ontap-9/topic/com.netapp.doc.dot-cm-vsmg/home.html)[指](http://docs.netapp.com/ontap-9/topic/com.netapp.doc.dot-cm-vsmg/home.html)[南》](http://docs.netapp.com/ontap-9/topic/com.netapp.doc.dot-cm-vsmg/home.html) [ONTAP"](http://docs.netapp.com/ontap-9/topic/com.netapp.doc.dot-cm-vsmg/home.html)。
- 確保儲存系統上的磁碟區或Aggregate已上線。

步驟

- 1. 在左導覽窗格中、按一下\*資源\*、然後從清單中選取適當的外掛程式。
- 2. 在「資源」頁面中、從「檢視」清單中選取適當的選項:

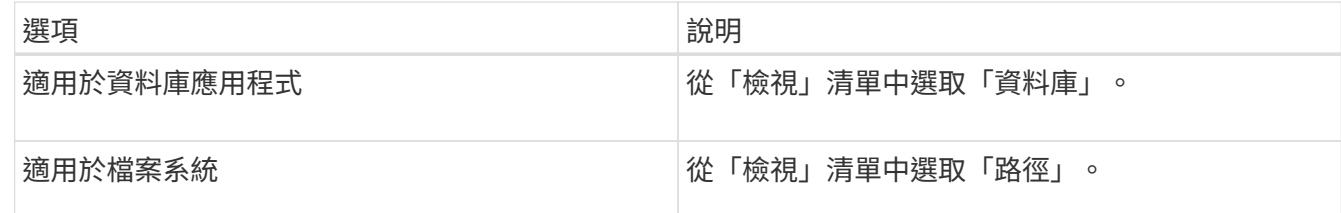

3. 從清單中選取適當的資源。

此時會顯示資源拓撲頁面。

- 4. 從「管理複本」檢視中選取複製的資源(例如資料庫或LUN)、然後按一下\* ▒■ \*。
- 5. 檢閱要分割的實體複本估計大小、以及集合體上可用的必要空間、然後按一下\* Start\*。
- 6. 按一下\*監控\*>\*工作\*來監控作業進度。

如果SMCore服務重新啟動、複製分割作業將停止回應。您應該執行停止SmJob Cmdlet來停止複製分割作 業、然後重試複製分割作業。

如果您想要較長的輪詢時間或較短的輪詢時間來檢查實體複本是否為分割、您可以變 更 SMCoreServiceHost.exe.config 檔案中 CloneSplitStatusChecksollTime 參數的值、以設定SMCore輪 詢實體分割作業狀態的時間間隔。此值以毫秒為單位、預設值為5分鐘。

例如:

<add key="CloneSplitStatusCheckPollTime" value="300000" />

如果正在進行備份、還原或其他實體複本分割、則複本分割啟動作業會失敗。只有在執行中的作業完成後、 才應重新啟動複本分割作業。

#### 瞭解更多資訊

["](https://kb.netapp.com/Advice_and_Troubleshooting/Data_Protection_and_Security/SnapCenter/SnapCenter_clone_or_verfication_fails_with_aggregate_does_not_exist)[使用](https://kb.netapp.com/Advice_and_Troubleshooting/Data_Protection_and_Security/SnapCenter/SnapCenter_clone_or_verfication_fails_with_aggregate_does_not_exist)[Aggregate](https://kb.netapp.com/Advice_and_Troubleshooting/Data_Protection_and_Security/SnapCenter/SnapCenter_clone_or_verfication_fails_with_aggregate_does_not_exist)[時](https://kb.netapp.com/Advice_and_Troubleshooting/Data_Protection_and_Security/SnapCenter/SnapCenter_clone_or_verfication_fails_with_aggregate_does_not_exist)[無法](https://kb.netapp.com/Advice_and_Troubleshooting/Data_Protection_and_Security/SnapCenter/SnapCenter_clone_or_verfication_fails_with_aggregate_does_not_exist)[進](https://kb.netapp.com/Advice_and_Troubleshooting/Data_Protection_and_Security/SnapCenter/SnapCenter_clone_or_verfication_fails_with_aggregate_does_not_exist)[行實體複製或](https://kb.netapp.com/Advice_and_Troubleshooting/Data_Protection_and_Security/SnapCenter/SnapCenter_clone_or_verfication_fails_with_aggregate_does_not_exist)[驗證](https://kb.netapp.com/Advice_and_Troubleshooting/Data_Protection_and_Security/SnapCenter/SnapCenter_clone_or_verfication_fails_with_aggregate_does_not_exist)[SnapCenter"](https://kb.netapp.com/Advice_and_Troubleshooting/Data_Protection_and_Security/SnapCenter/SnapCenter_clone_or_verfication_fails_with_aggregate_does_not_exist)

#### 版權資訊

Copyright © 2024 NetApp, Inc. 版權所有。台灣印製。非經版權所有人事先書面同意,不得將本受版權保護文件 的任何部分以任何形式或任何方法(圖形、電子或機械)重製,包括影印、錄影、錄音或儲存至電子檢索系統 中。

由 NetApp 版權資料衍伸之軟體必須遵守下列授權和免責聲明:

此軟體以 NETAPP「原樣」提供,不含任何明示或暗示的擔保,包括但不限於有關適售性或特定目的適用性之 擔保,特此聲明。於任何情況下,就任何已造成或基於任何理論上責任之直接性、間接性、附隨性、特殊性、懲 罰性或衍生性損害(包括但不限於替代商品或服務之採購;使用、資料或利潤上的損失;或企業營運中斷),無 論是在使用此軟體時以任何方式所產生的契約、嚴格責任或侵權行為(包括疏忽或其他)等方面,NetApp 概不 負責,即使已被告知有前述損害存在之可能性亦然。

NetApp 保留隨時變更本文所述之任何產品的權利,恕不另行通知。NetApp 不承擔因使用本文所述之產品而產 生的責任或義務,除非明確經過 NetApp 書面同意。使用或購買此產品並不會在依據任何專利權、商標權或任何 其他 NetApp 智慧財產權的情況下轉讓授權。

本手冊所述之產品受到一項(含)以上的美國專利、國外專利或申請中專利所保障。

有限權利說明:政府機關的使用、複製或公開揭露須受 DFARS 252.227-7013(2014 年 2 月)和 FAR 52.227-19(2007 年 12 月)中的「技術資料權利 - 非商業項目」條款 (b)(3) 小段所述之限制。

此處所含屬於商業產品和 / 或商業服務(如 FAR 2.101 所定義)的資料均為 NetApp, Inc. 所有。根據本協議提 供的所有 NetApp 技術資料和電腦軟體皆屬於商業性質,並且完全由私人出資開發。 美國政府對於該資料具有 非專屬、非轉讓、非轉授權、全球性、有限且不可撤銷的使用權限,僅限於美國政府為傳輸此資料所訂合約所允 許之範圍,並基於履行該合約之目的方可使用。除非本文另有規定,否則未經 NetApp Inc. 事前書面許可,不得 逕行使用、揭露、重製、修改、履行或展示該資料。美國政府授予國防部之許可權利,僅適用於 DFARS 條款 252.227-7015(b) (2014年2月) 所述權利。

商標資訊

NETAPP、NETAPP 標誌及 <http://www.netapp.com/TM> 所列之標章均為 NetApp, Inc. 的商標。文中所涉及的所 有其他公司或產品名稱,均為其各自所有者的商標,不得侵犯。